## **Placing a SketchUp Model in Google Earth**

Please make sure that the axes are turned on by scrolling *View → Axes*:

Blue-the solid line points up; the dotted line points down. Red-the solid line points east; the dotted line points west. Green-the solid line points north; the dotted line points south.

- 1. In Google Earth zoom in to the location where you want to place your model. Zoom down to the approximate area the model will cover.
- 2. Open your model file in SketchUp.
- 3. Click Get Current View button. The model will appear on top of a black and white version of the earth's surface.
- 4. Before you adjust your model's location, click the

**Toggle Terrain** button  $\rightarrow$ , so that the 3-D image of the terrain is visible. This will show any slope that the terrain has at the location where the model was imported, and if it might end up partially or even fully under the sloped terrain.

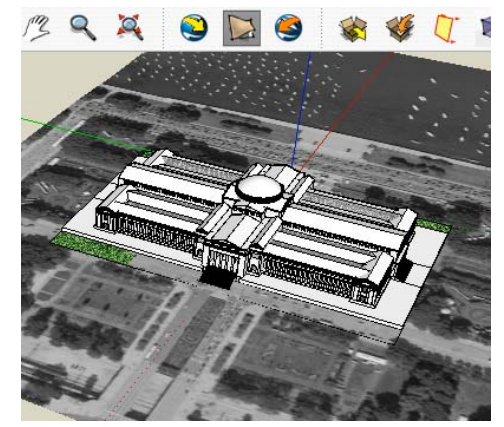

5. Click on the **Move** tool **and Scale** tool to adjust the model's location on the earth's surface. Move and rotate your model as necessary to get the final positioning just right. If the terrain is sloped, you will need to move it up or down (along the blue axis), so that it is sitting on the ground properly. It may be easier to turn off the terrain, adjust the positioning on the surface, then turn the terrain on again and adjust the building's vertical position.

- 
- 6. Click "Place Model" button  $\bullet$  to view your model in Google Earth. It may take a few minutes to convert depending on the size of the model file.
- 7. To save it as a KMZ (Keyhole Markup Language Zipped) file within Google Earth to share with others, scroll *File* - *Save* - *Save Place As* or right click on the file in the "Places" panel on the left-hand side of the window and scroll to *Save Place as*. Give it an appropriate file name.

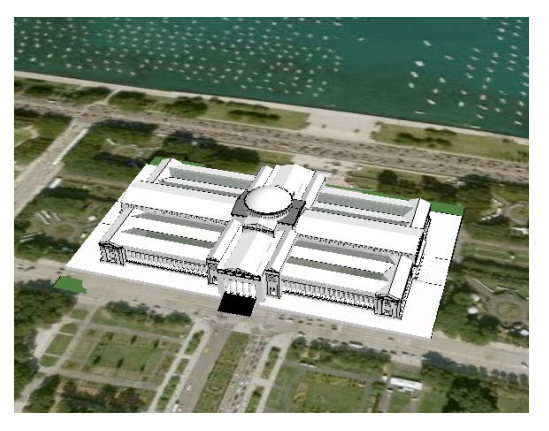